## Word 文件另存 PDF 格式檔教學

1. 請使用 Word 開啟一個編輯好的文件,點選左上角「檔案」

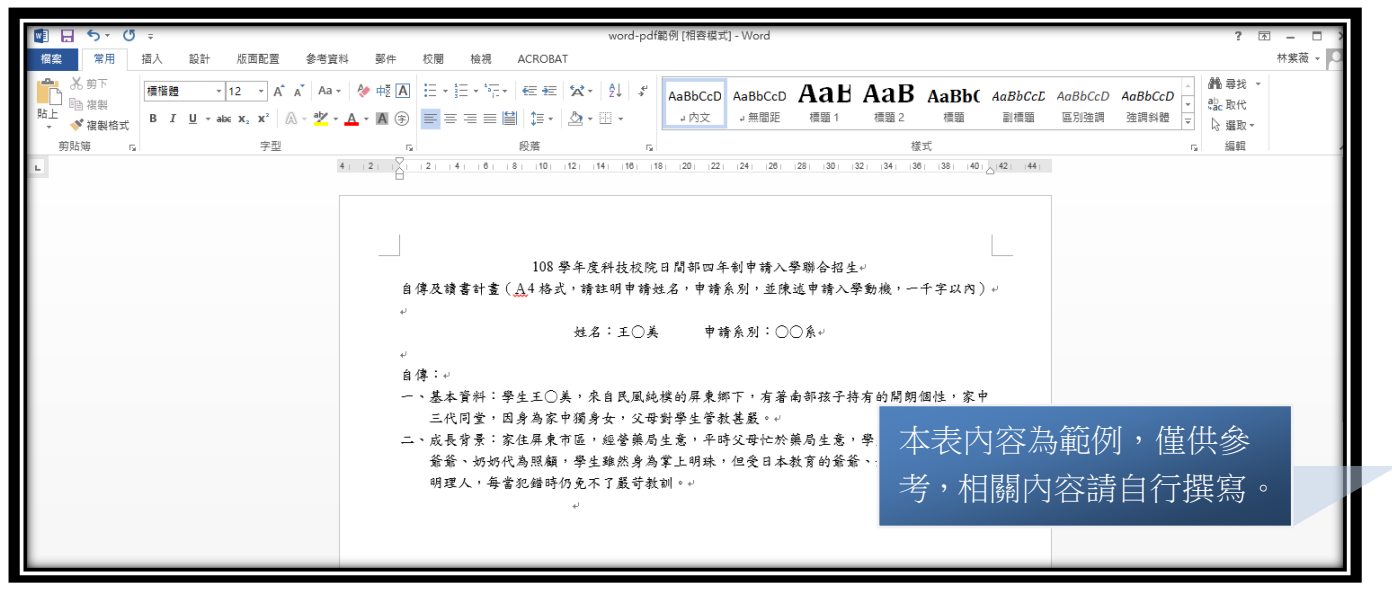

2. 點選左側「另存新檔」,選擇欲儲存的位置

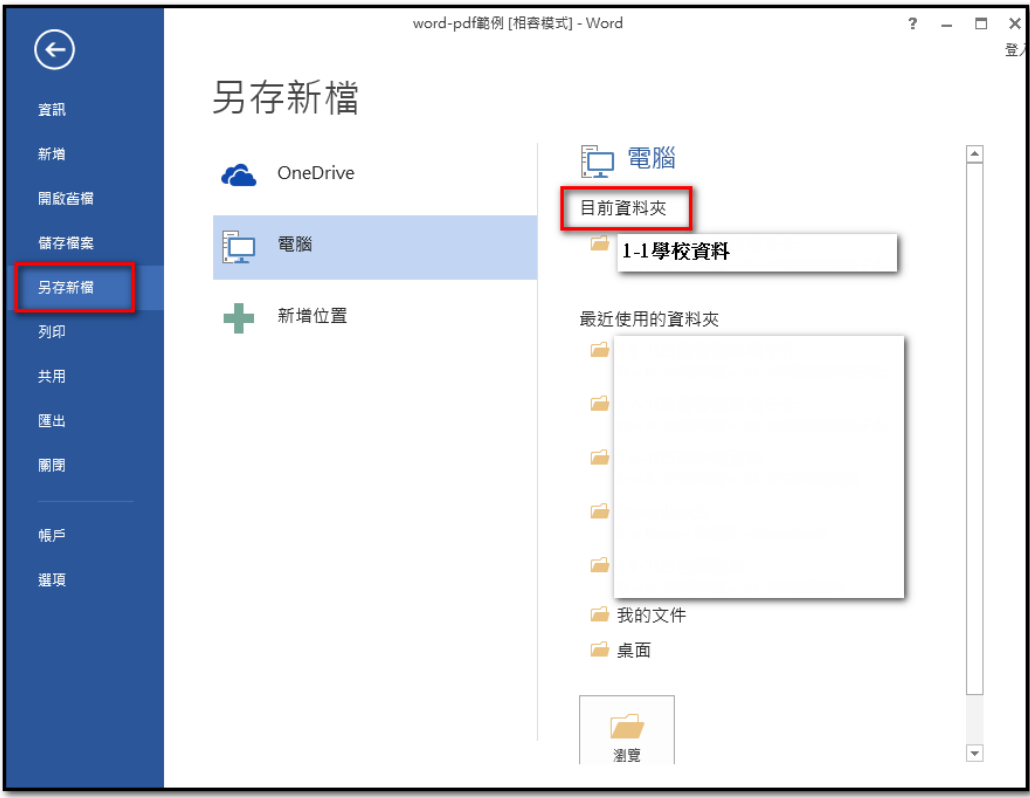

3. 點選「桌面」,輸入「檔案名稱」,存檔類型由下拉式選單選擇 PDF,最後按「儲存」即完 成。

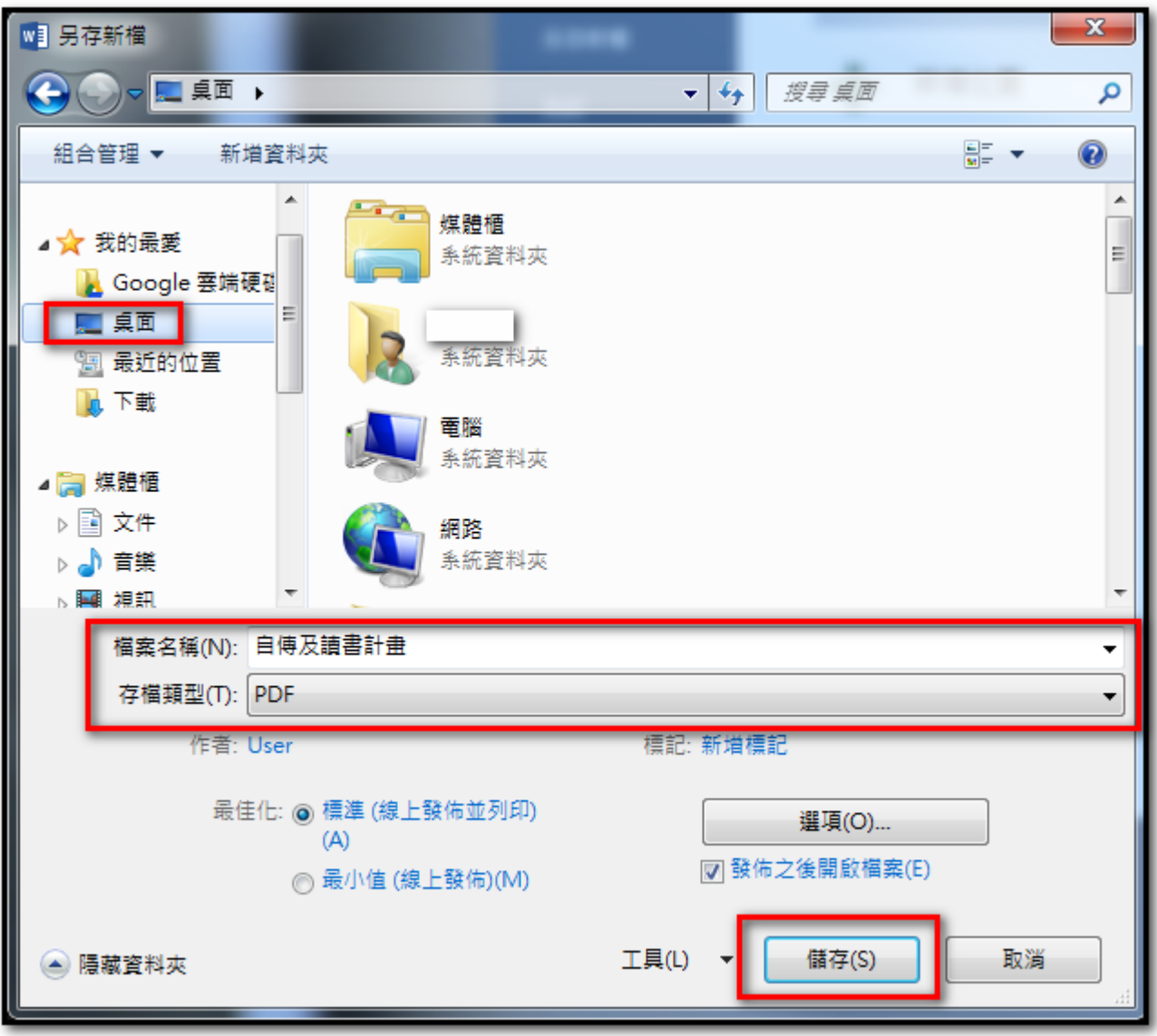

4. 桌面會看到產生的 PDF 檔案

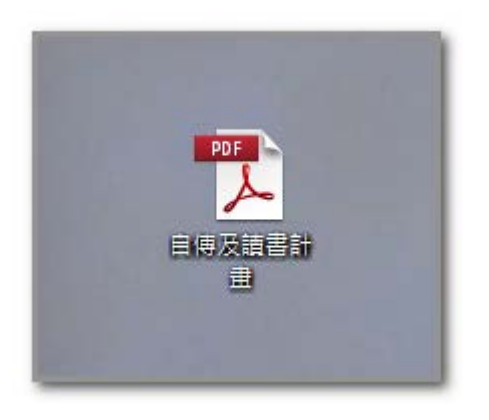

5. 請檢視產生的 PDF 檔案是否與原內容相同